# 113 年度臺中市組裝課程專區操作手冊

※連結網址:https://elearn.hrd.gov.tw/

#### 一、登入

點選「登入」並使用「人事服務網 eCPA」或「我的 E 政府」之帳號密碼登入, 如學員尚未申請,請先行至「人事服務網 eCPA」或「我的 E 政府」申請公務帳 號及密碼,以便日後登入作業順利進行 (如欲採用自然人憑證登入,請於「人事 服務網 eCPA」將自然人憑證上傳或於「我的 E 政府」綁定自然人憑證)。

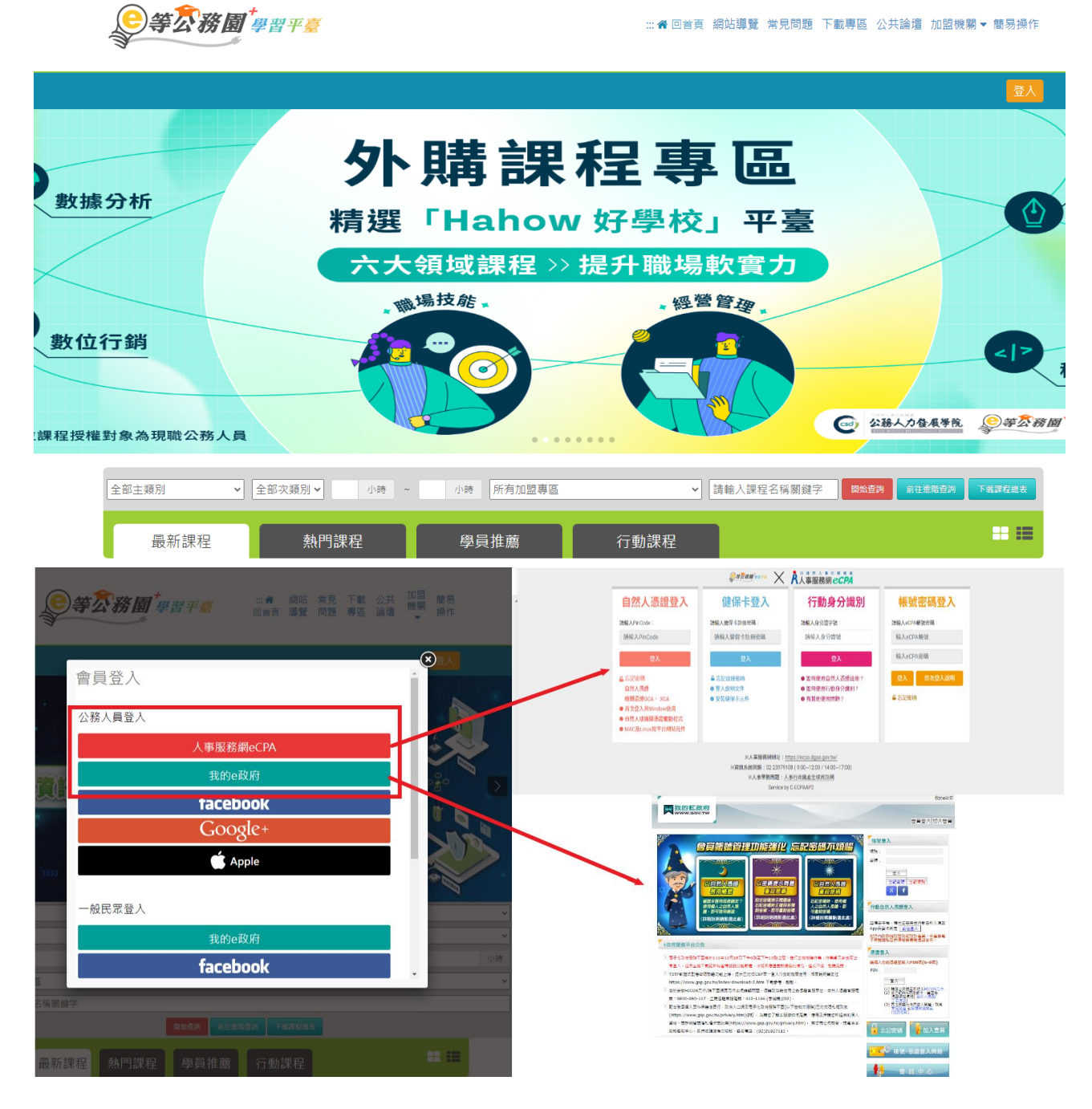

### 二、選讀組裝課程

(一) 登入完成後,請將網頁下移至「開放式課程」區域,點選「組裝課程」, 選擇「縣市組裝專區」。

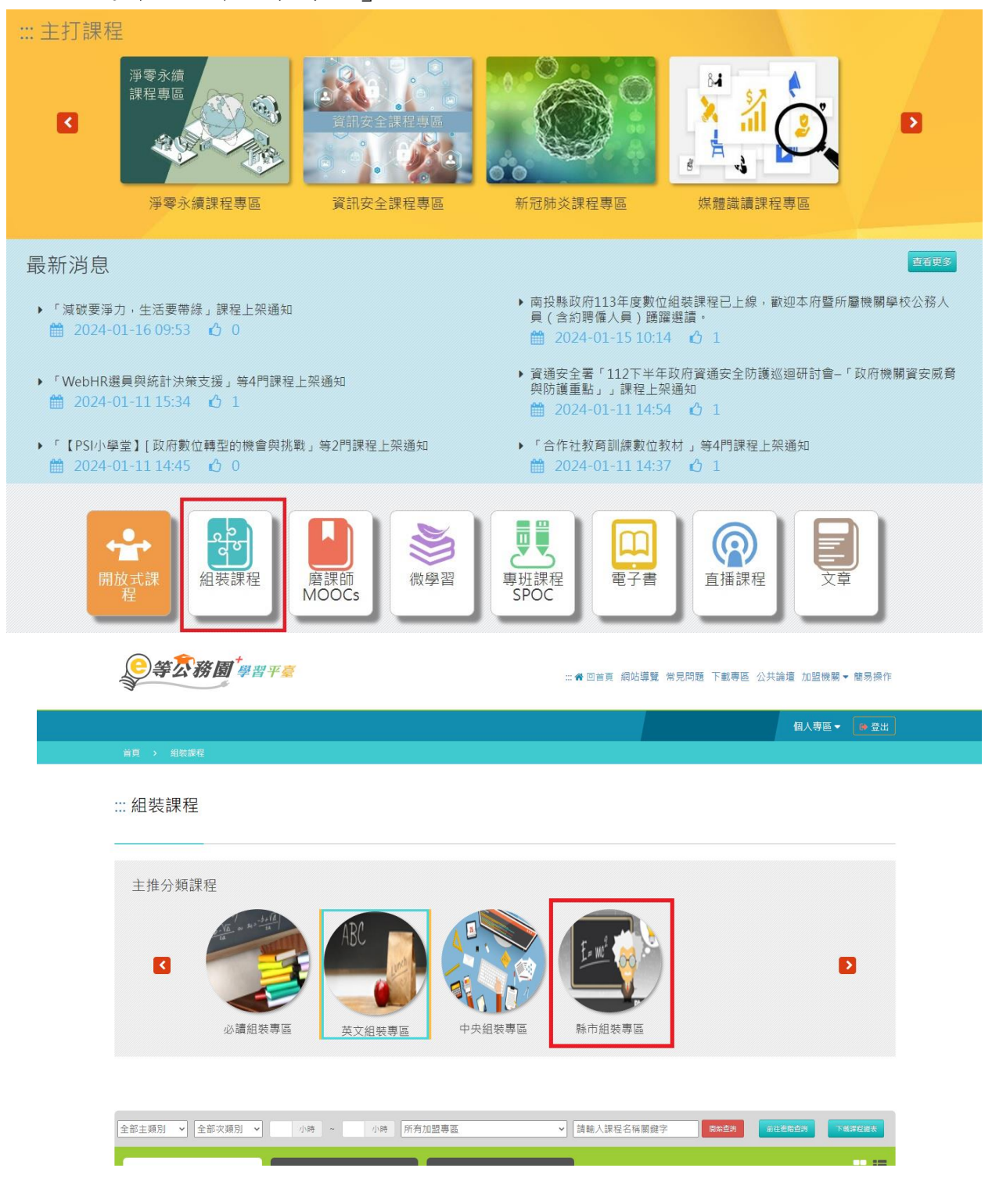

# (二)選擇「縣市組裝專區」→「臺中市組裝專區」→「臺中市政府 113 年度 組裝課程」。

**图等公務圖 學習平臺** 

 $\bigcirc$  at  $\bigcirc$  ve  $\mathbb{H}^+$ 

::: 各回首頁 網站導覽 常見問題 下載專區 公共論壇 加盟機關▼ 簡易操作

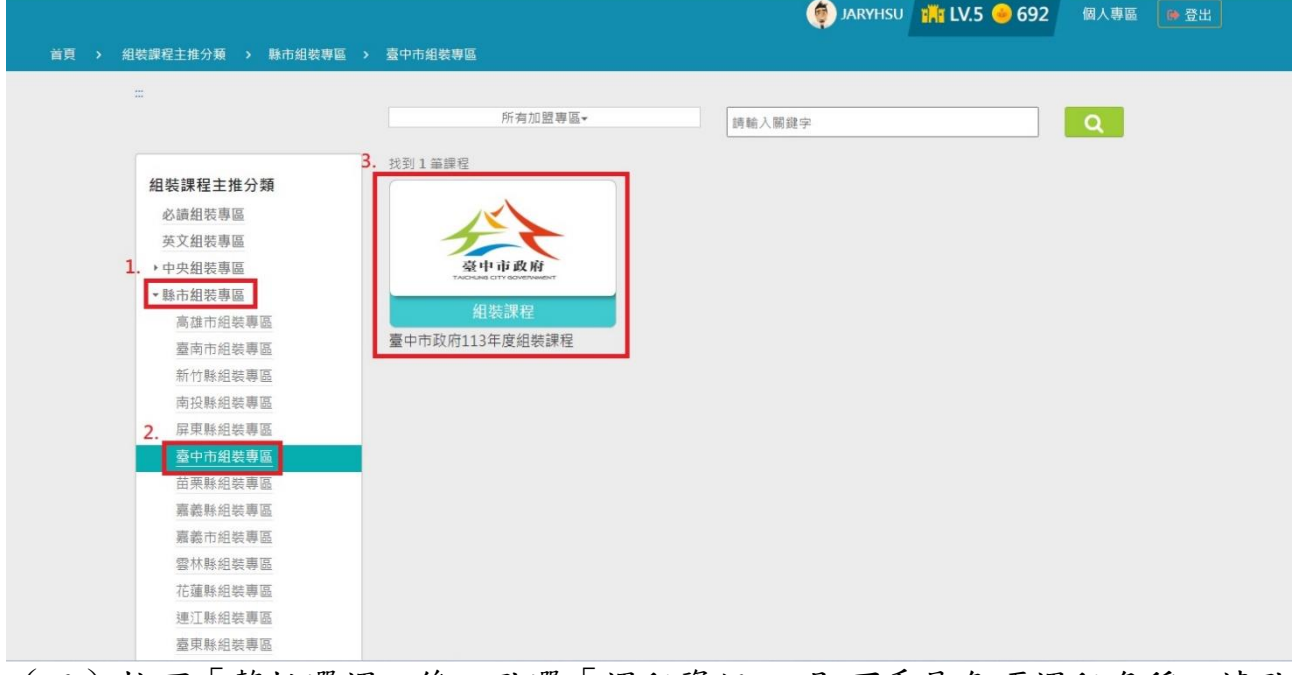

(三)按下「整批選課」後,點選「課程資訊」,即可看見各項課程名稱,請點 選所列的任一門課程後再點選「上課去」,完成閱讀後要進行「測驗/考試」 及填寫「問卷/評價」(學習時數約 3 至 4 個工作天會自動上傳至「終身學 習入口網)。

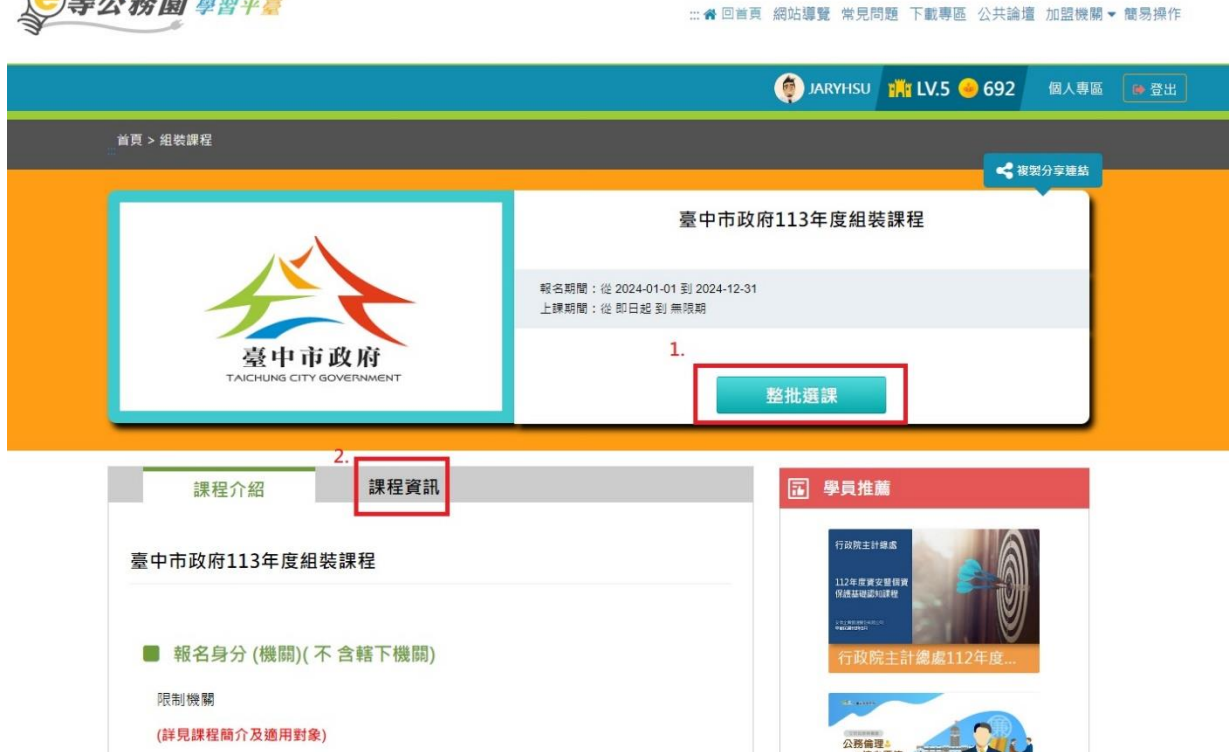

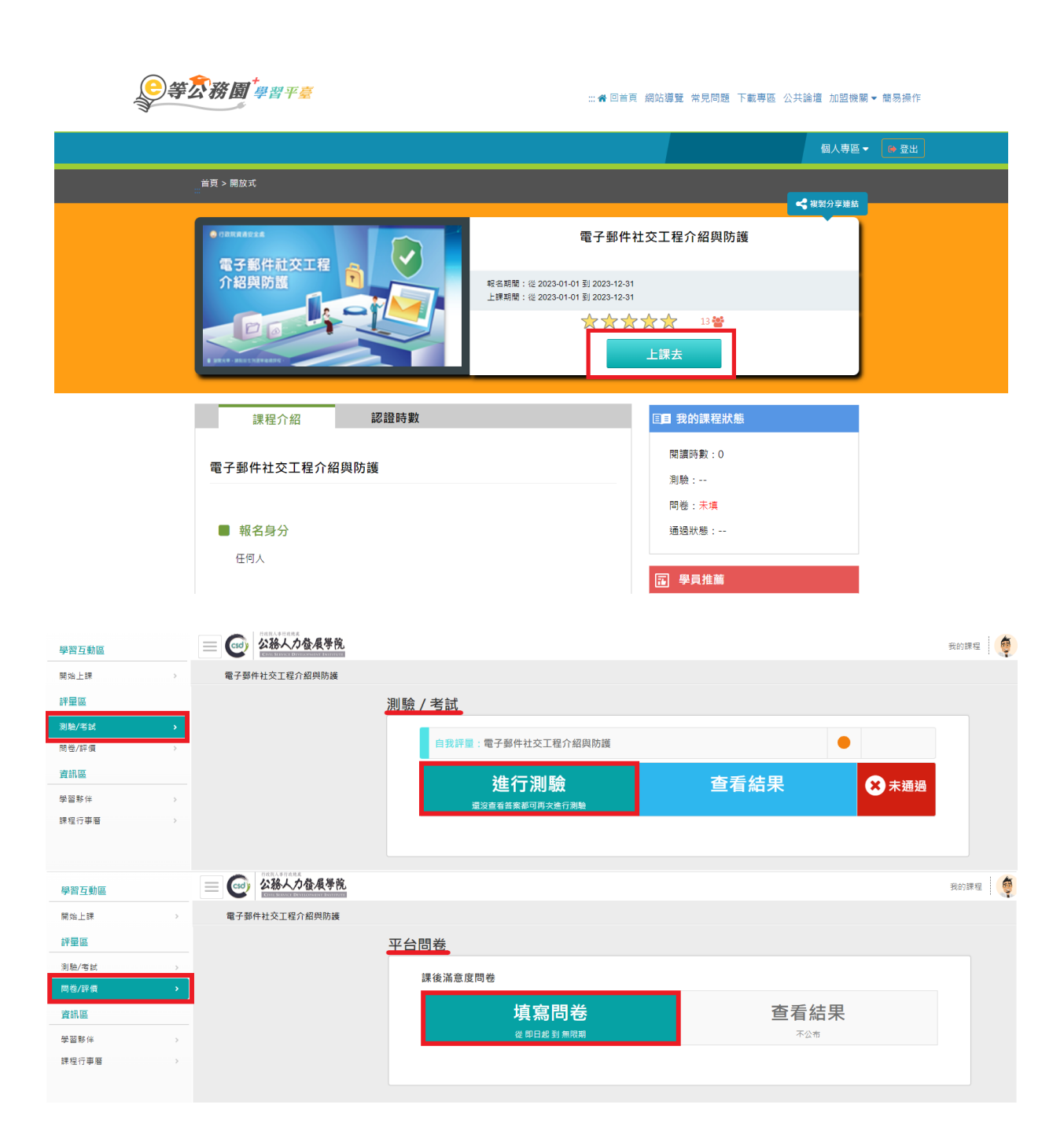

# 三、查詢組裝課程完成情形

請點選「個人專區」→「學習紀錄」,至下方點選「組裝課程」後搜尋,即可 知道組裝課程完成率,按後方+號可得知各項課程完成情形。

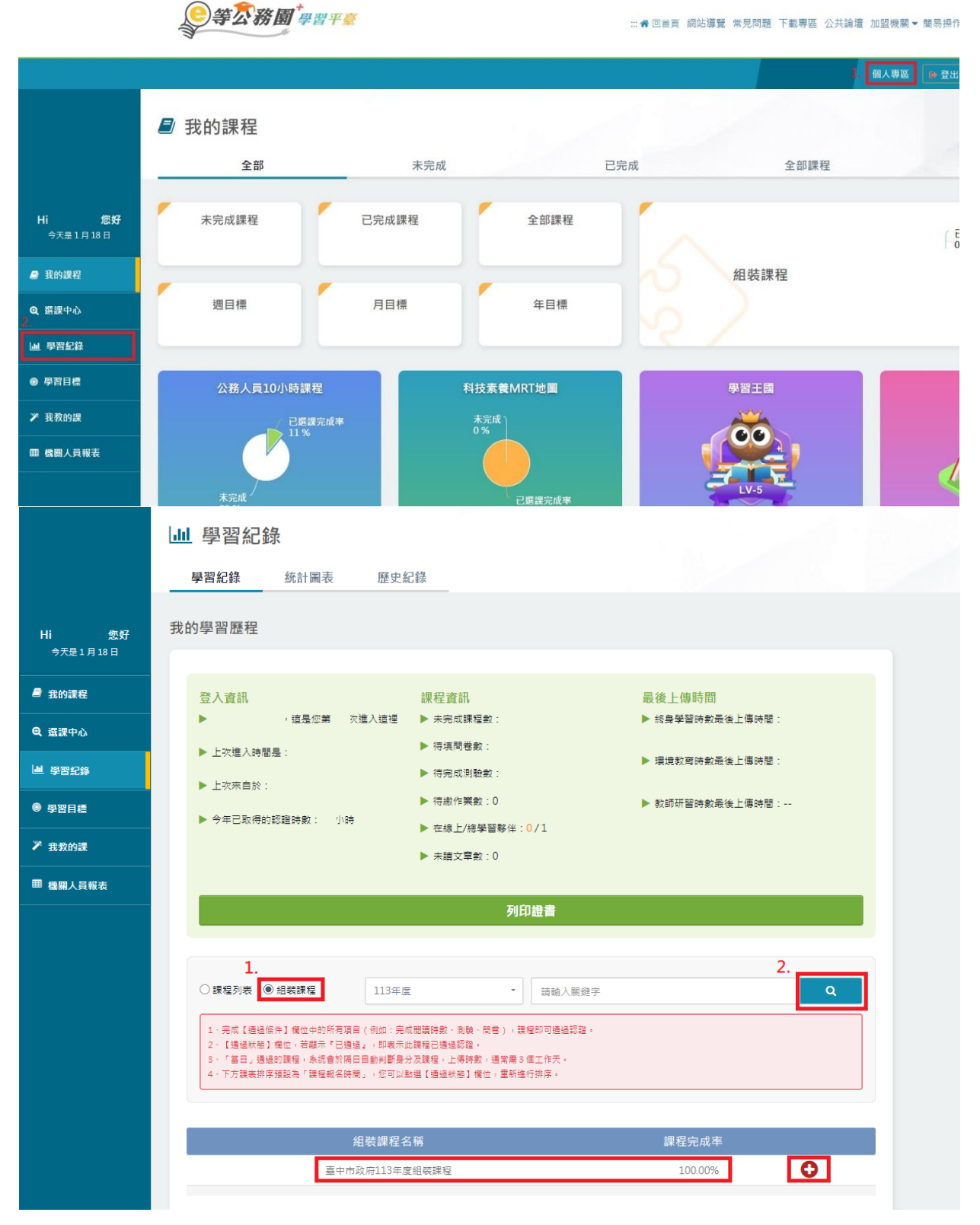